# How to use the Finishing Details Library

March 2021

## Construction Library

- All items that appear on the Finishing Details page, are pulled from the Construction Library, shown below.
- To add or edit items to the library, do so from this location

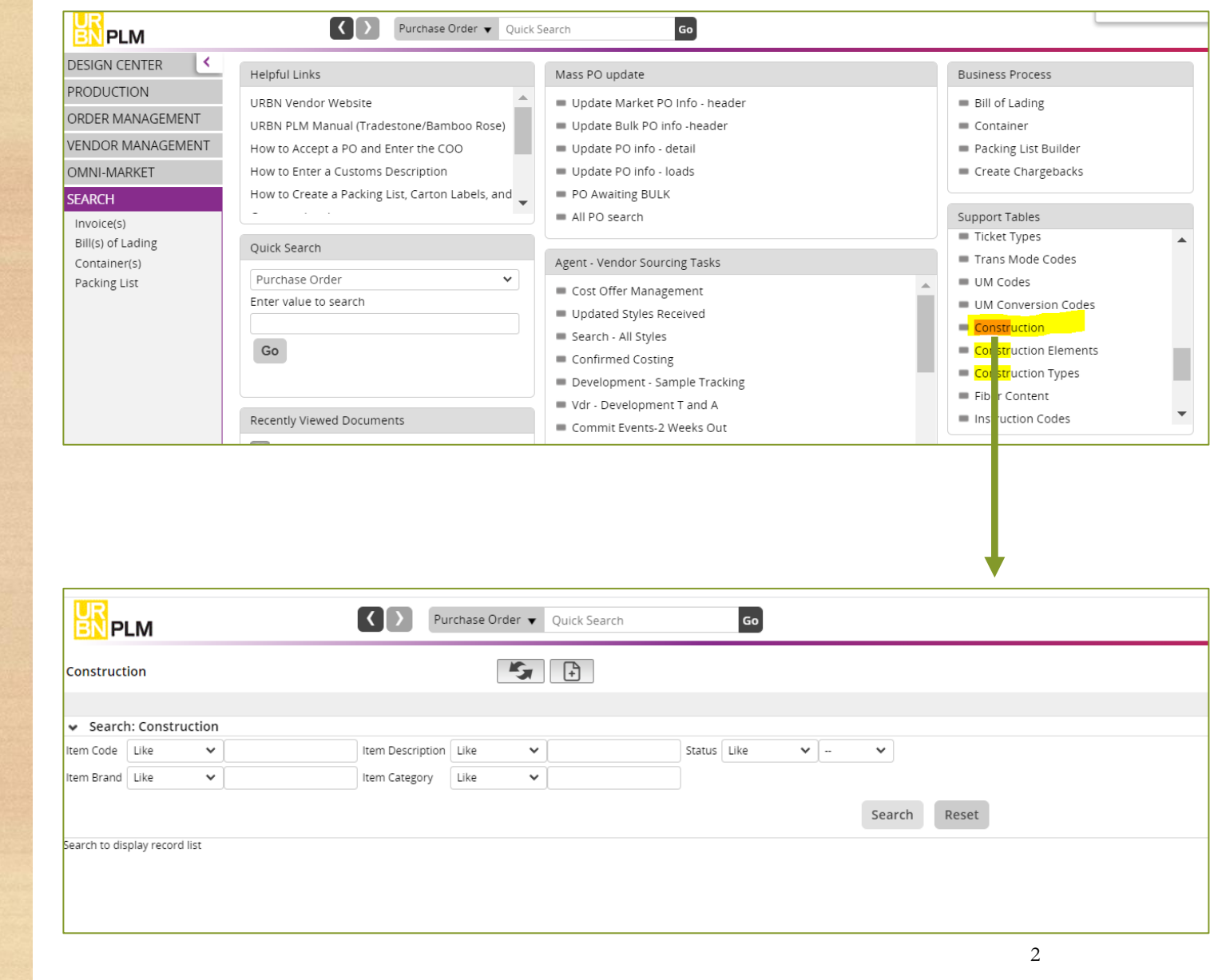

### Construction Library Components

In order for the library to be useful, it should be organized and consistent. When creating new items in the library, its important to follow the guidelines shown here:

- All items must have an image. Images should be a .jpg or .pdf
- Information should not be duplicated between each field.
- All items are visible in the Construction library. But only Active items appear on the Finishing Details Page options.
- If you know that the item is no longer valid, change the status to "Inactive"or delete from the Library

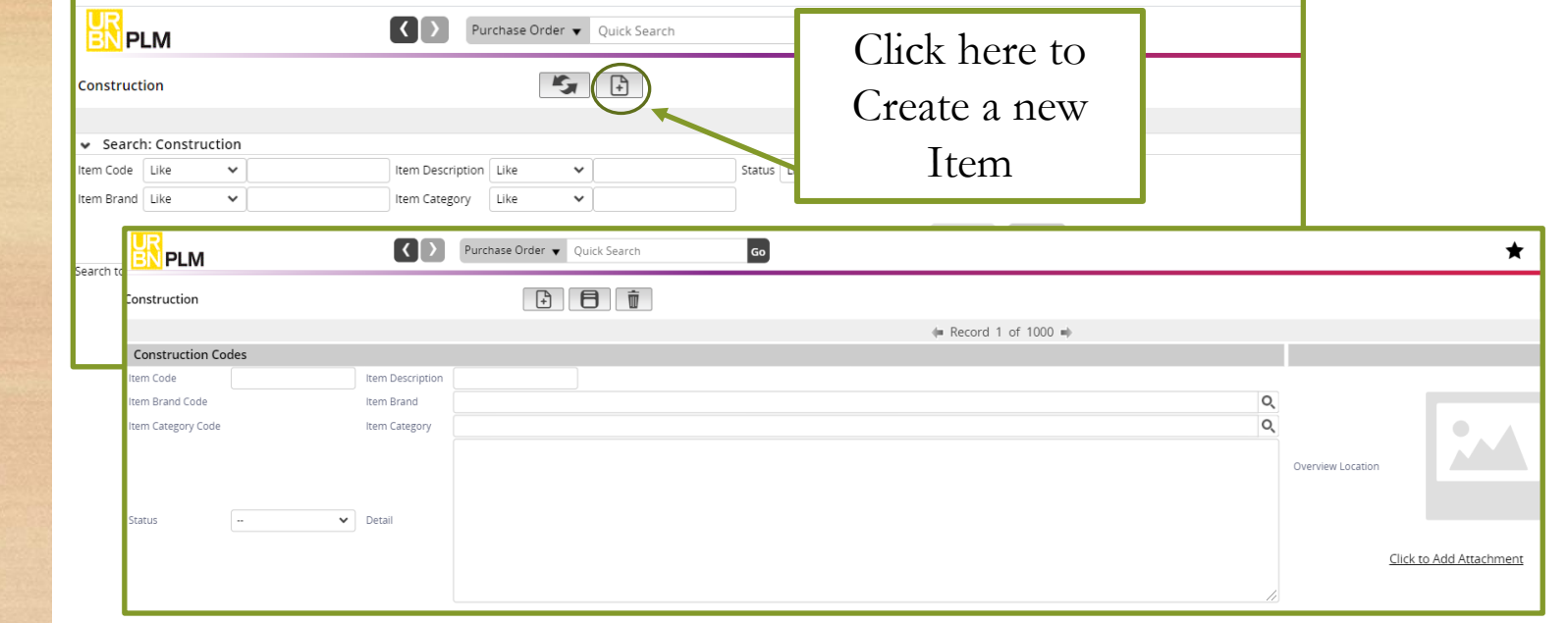

#### **ITEM CODE:**

#### This should be the supplier reference #, article # or an internal reference code that indicates what the item is. It should not be a system generated number

#### **ITEM DESCRIPTION:**

This should be a brief summary of the item. It can include the item code, but should not be solely the item code. Best to include the type of product its used for i.e Tops or Bottoms.

#### **ITEM BRAND:**

Must be one of the options below

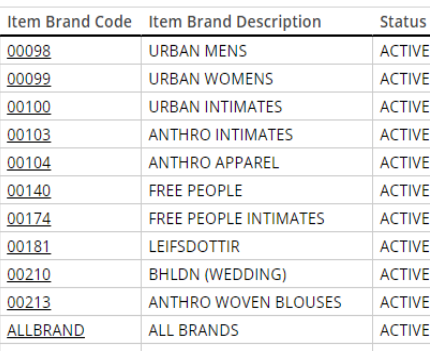

#### **STATUS:**

Must be one of the options below

**ACTIVE** 

**INACTIVE** 

#### **ITEM CATEGORY:**

Must be one of the options below

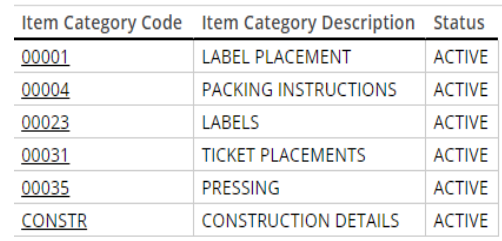

#### **DETAIL:**

List important details of the item. For labels list supplier name, label material, print method.

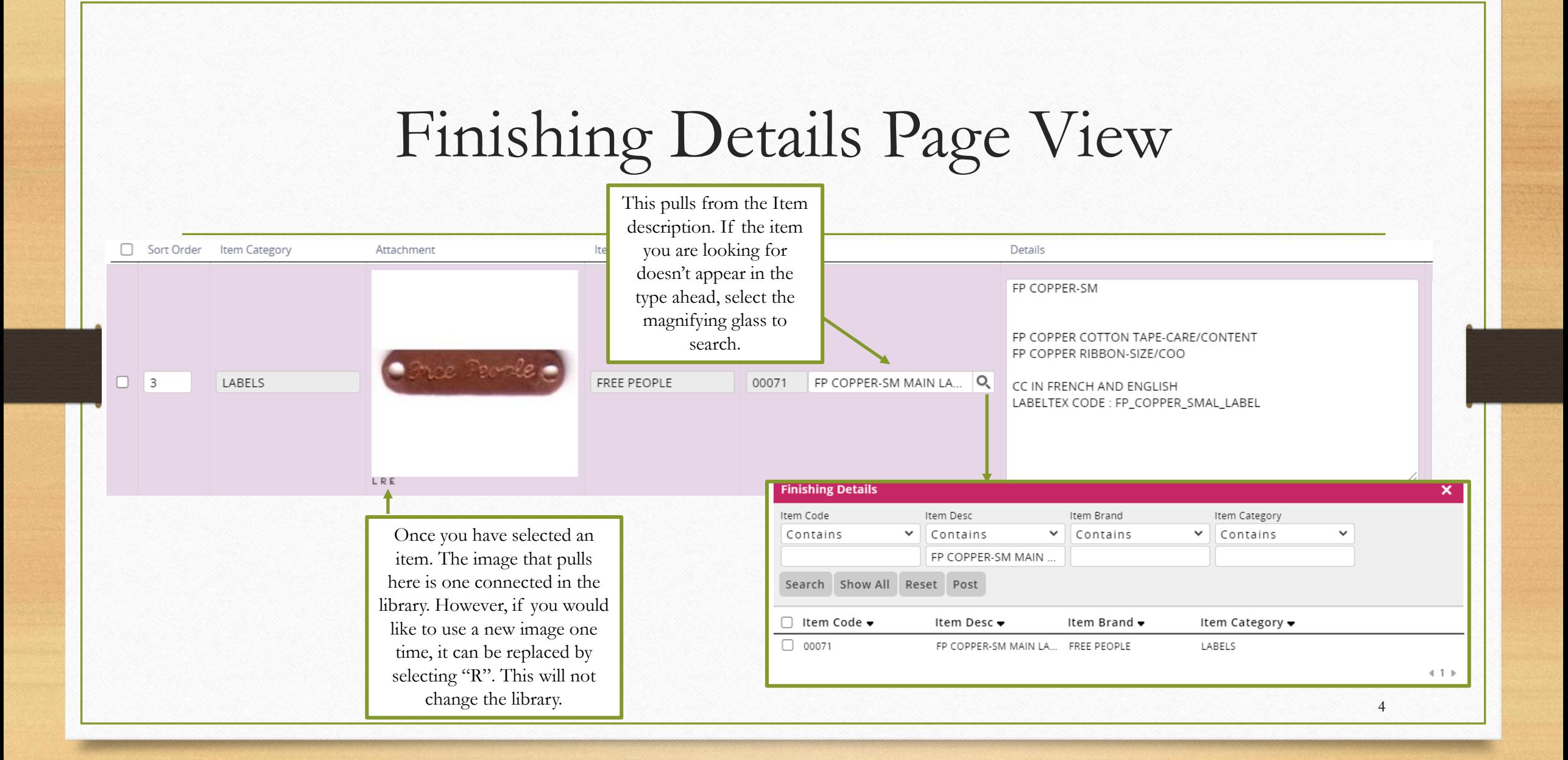

## Searching the Finishing Details Page

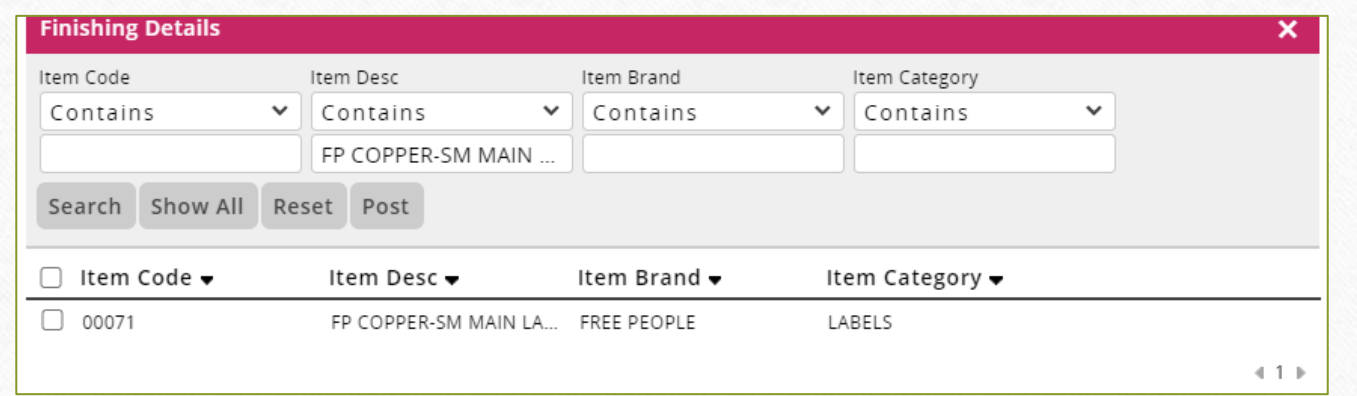

- Only Items in "Active" status will appear in this window. If an item is missing from the search results, check the Construction Library to make sure it meets the guidelines listed on pg 3.
- Use the fields above to search for a range of items
- If having trouble locating an item, use a portion of the item code or description. This will increase your chances of finding the item.
- Refer to Pg 3 of this document for a list of Brand and Category options

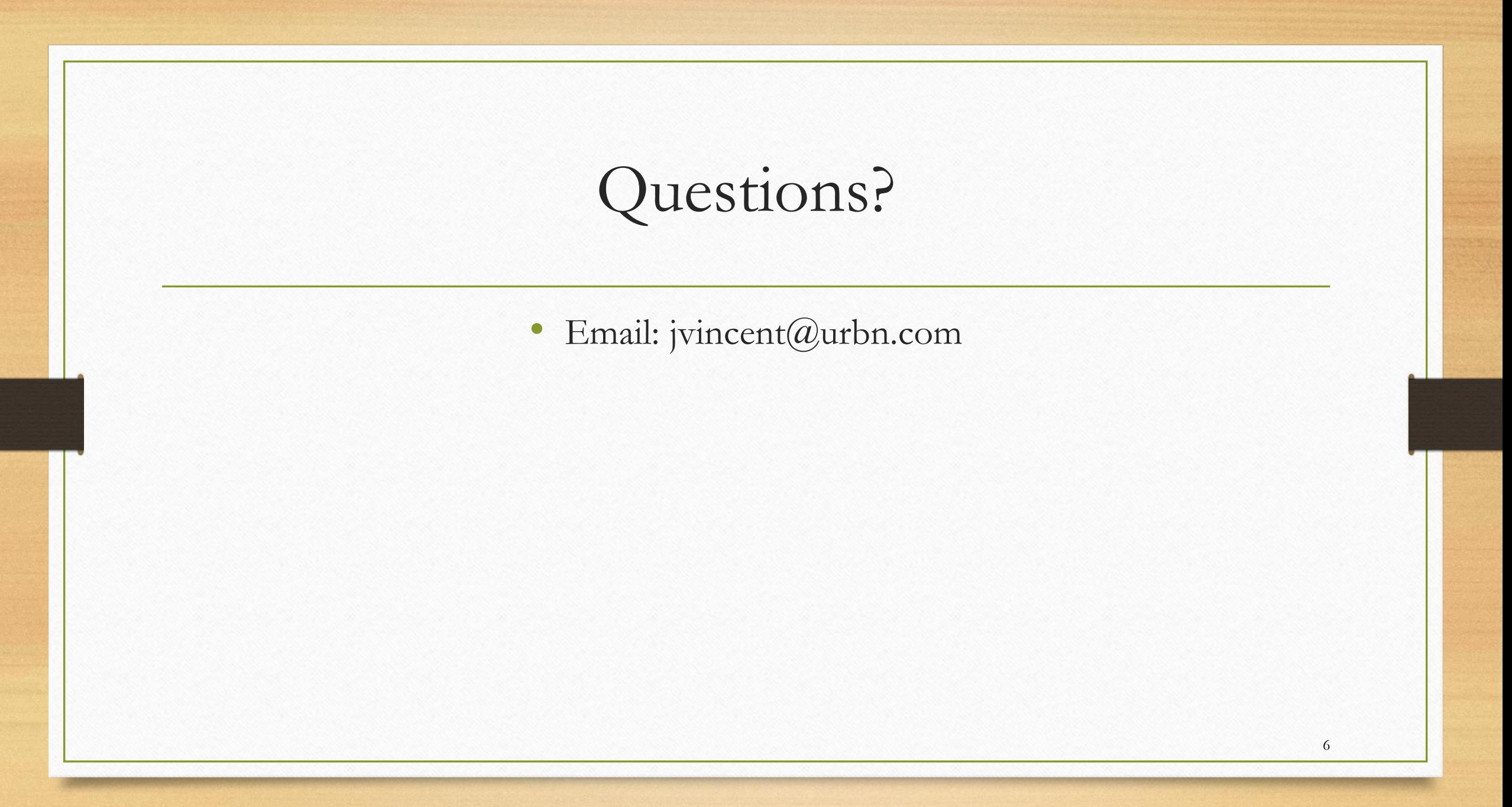